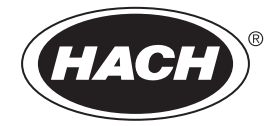

DOC022.L1.90639

# **DR300**

02/2019, Edition 2

## <span id="page-1-0"></span>**Table des matières**

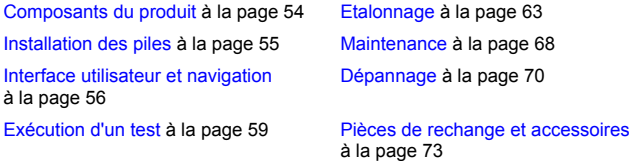

### **Caractéristiques techniques**

Ces caractéristiques sont susceptibles d'être modifiées sans avis préalable.

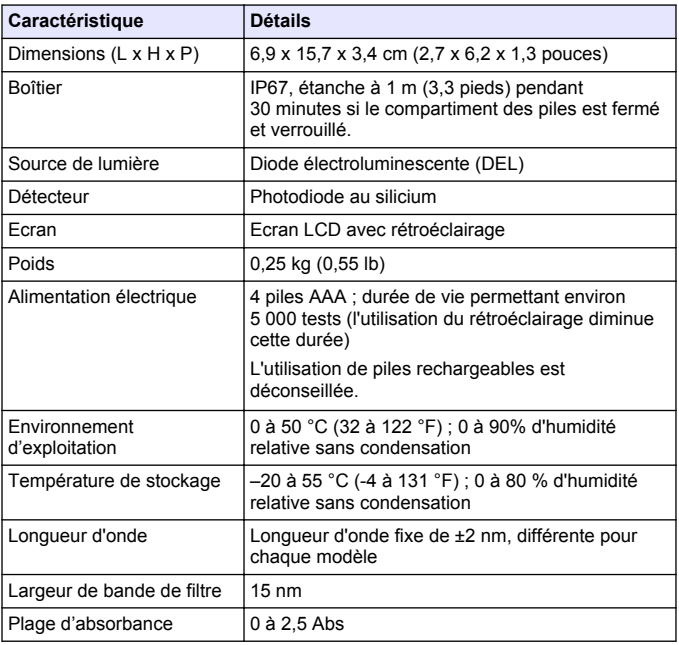

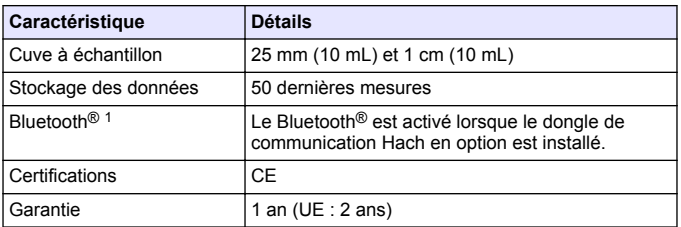

## **Généralités**

En aucun cas le constructeur ne saurait être responsable des dommages directs, indirects, spéciaux, accessoires ou consécutifs résultant d'un défaut ou d'une omission dans ce manuel. Le constructeur se réserve le droit d'apporter des modifications à ce manuel et aux produits décrits à tout moment, sans avertissement ni obligation. Les éditions révisées se trouvent sur le site Internet du fabricant.

### **Consignes de sécurité**

### *A V I S*

Le fabricant décline toute responsabilité quant aux dégâts liés à une application ou un usage inappropriés de ce produit, y compris, sans toutefois s'y limiter, des dommages directs ou indirects, ainsi que des dommages consécutifs, et rejette toute responsabilité quant à ces dommages dans la mesure où la loi applicable le permet. L'utilisateur est seul responsable de la vérification des risques d'application critiques et de la mise en place de mécanismes de protection des processus en cas de défaillance de l'équipement.

Veuillez lire l'ensemble du manuel avant le déballage, la configuration ou la mise en fonctionnement de cet appareil. Respectez toutes les déclarations de prudence et d'attention. Le non-respect de cette procédure peut conduire à des blessures graves de l'opérateur ou à des dégâts sur le matériel.

La marque et les logos Bluetooth<sup>®</sup> sont des marques déposées appartenant à Bluetooth SIG, Inc. et toute utilisation de ces marques par HACH est sous licence.

Assurez-vous que la protection fournie avec cet appareil n'est pas défaillante. N'utilisez ni n'installez cet appareil d'une façon différente de celle décrite dans ce manuel.

#### **Interprétation des indications de risques**

## **D A N G E R**

Indique une situation de danger potentiel ou imminent qui entraînera la mort ou de graves blessures si elle n'est pas évitée.

## **A AVERTISSEMENT**

Indique une situation de danger potentiel ou imminent qui peut entraîner la mort ou de graves blessures si elle n'est pas évitée.

# **A T T E N T I O N**

Indique une situation de danger potentiel qui peut entraîner des blessures mineures ou modérées.

### *A V I S*

Indique une situation qui, si elle n'est pas évitée, peut occasionner l'endommagement du matériel. Informations qui doivent être soulignées.

#### **Etiquettes de mise en garde**

Lisez toutes les informations et toutes les étiquettes apposées sur l'appareil. Des personnes peuvent se blesser et le matériel peut être endommagé si ces instructions ne sont pas respectées. Tout symbole sur l'appareil renvoie à une instruction de mise en garde dans le manuel.

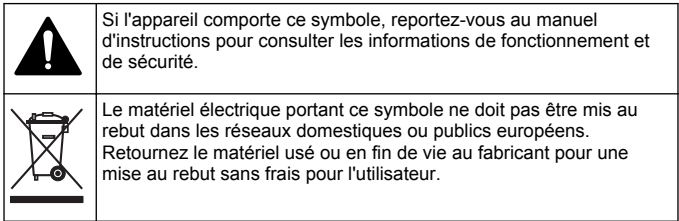

#### **Certification**

#### **Réglementation canadienne sur les équipements radio provoquant des interférences, IECS-003, Classe B**

Les données d'essai correspondantes sont conservées chez le constructeur.

This Class B digital apparatus meets all requirements of the Canadian Interference-Causing Equipment Regulations.

Cet appareil numérique de classe B répond à toutes les exigences de la réglementation canadienne sur les équipements provoquant des interférences.

#### **FCC chapitre 15, limitations de classe B**

Les données d'essai correspondantes sont conservées chez le constructeur. L'appareil est conforme à la partie 15 de la règlementation FCC. Le fonctionnement est soumis aux conditions suivantes :

- **1.** Cet équipement ne peut pas causer d'interférence nuisible.
- **2.** Cet équipement doit accepter toutes les interférences reçues, y compris celles qui pourraient entraîner un fonctionnement inattendu.

Les modifications de cet équipement qui n'ont pas été expressément approuvées par le responsable de la conformité aux limites pourraient annuler l'autorité dont l'utilisateur dispose pour utiliser cet équipement. Cet équipement a été testé et respecte les limitations d'un appareil numérique de classe B, conformément au chapitre 15 de la réglementation FCC. Ces limites ont pour but de fournir une protection raisonnable contre les interférences néfastes lorsque l'équipement fonctionne dans un environnement commercial. Cet équipement génère, utilise et peut irradier l'énergie des fréquences radio et, s'il n'est pas installé ou utilisé conformément au mode d'emploi, il peut entraîner des interférences dangereuses pour les communications radio. Le fonctionnement de cet équipement dans une zone résidentielle risque de causer des interférences nuisibles, dans ce cas l'utilisateur doit corriger les interférences à ses frais Les techniques cidessous peuvent permettre de réduire les problèmes d'interférences :

- <span id="page-5-0"></span>**1.** Éloigner l'équipement du dispositif qui reçoit l'interférence.
- **2.** Repositionner l'antenne de réception du périphérique qui reçoit les interférences.
- **3.** Essayer plusieurs des techniques ci-dessus à la fois.

### **Présentation du produit**

Cet instrument est un photomètre à filtre portatif utilisé pour l'analyse de l'eau.

*Remarque : cet instrument n'a pas été testé pour la mesure de chlore et de chloramine dans les applications médicales aux Etats-Unis.*

### **Composants du produit**

Assurez-vous d'avoir bien reçu tous les composants. Reportez-vous à la [Figure 1.](#page-6-0) Si un élément est manquant ou endommagé, contactez immédiatement le fabricant ou un représentant. Par exemple, la [Figure 1](#page-6-0) montre les pièces fournies avec le LPV445.99.00110. D'autres appareils sont fournis avec différents composants.

<span id="page-6-0"></span>**Figure 1 Composants du produit**

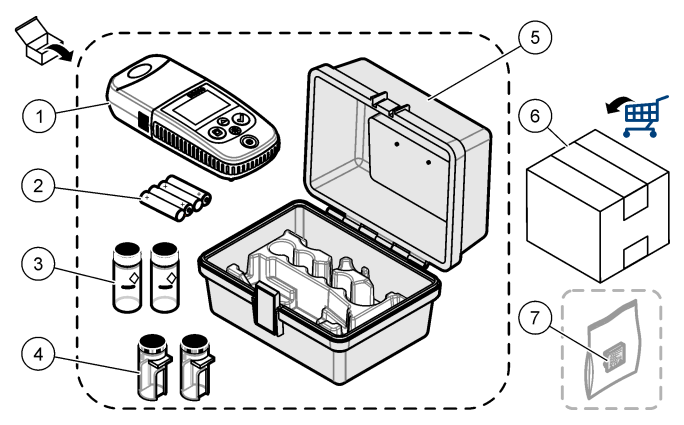

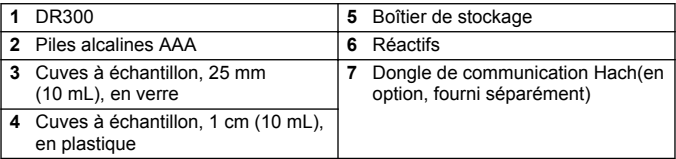

### **Installation des piles**

### **A AVERTISSEMENT**

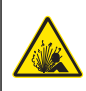

Risque d'explosion. Une installation incorrecte des piles peut libérer des gaz explosifs. Veillez à ce que les piles soient du même type chimique homologué et qu'elles soient insérées dans le bon sens. Ne mélangez pas des piles neuves et des piles usagées.

Reportez-vous à la [Figure](#page-7-0) 2 pour installer les piles. Appuyez ensuite sur  $\circ$  pour allumer l'instrument.

<span id="page-7-0"></span>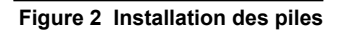

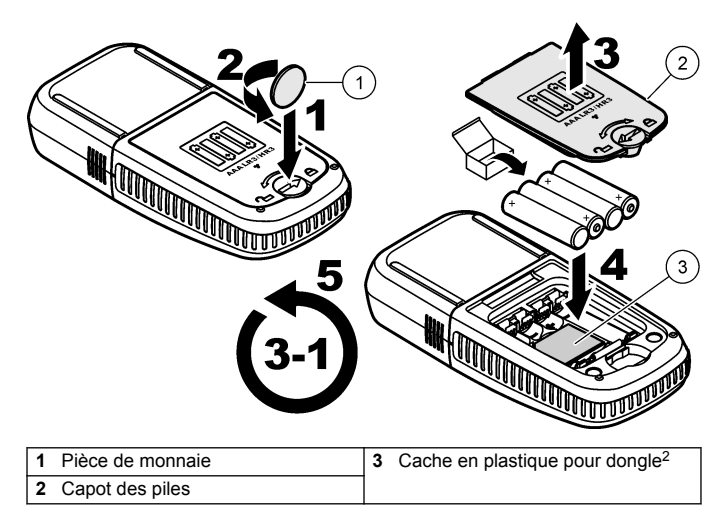

## **Interface utilisateur et navigation**

### **Description du clavier**

La [Figure](#page-8-0) 3 illustre le clavier et fournit des indications sur les fonctions des boutons.

<sup>2</sup> Ne retirez le cache en plastique que pour installer le dongle de communication Hach. Reportez-vous aux instructions d'installation fournies avec le Dongle.

# <span id="page-8-0"></span>**Figure 3 Clavier**

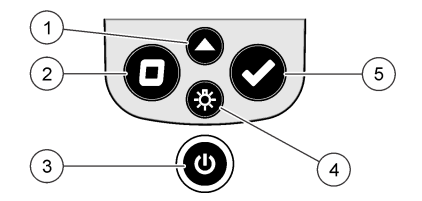

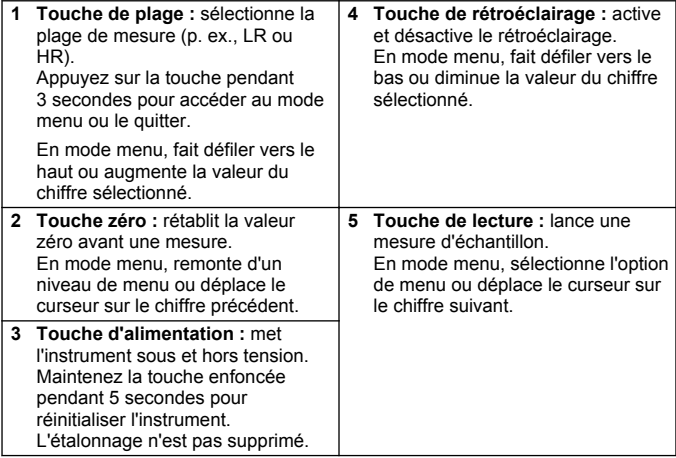

### **Description de l'affichage**

La Figure 4 illustre les valeurs et icônes affichées à l'écran.

### **Figure 4 Ecran**

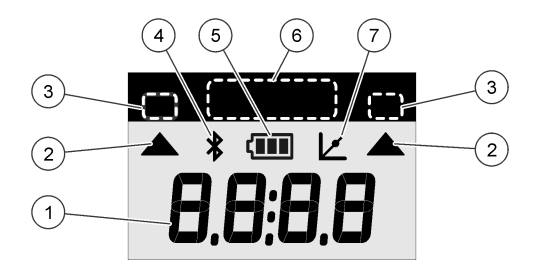

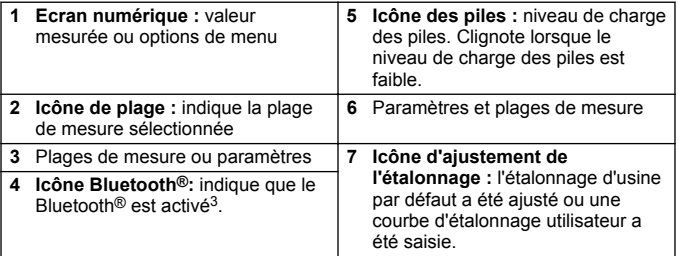

### **Réglage de l'heure**

Réglez l'heure (format 24 heures).

**1.** Appuyez sur  $\triangle$  et maintenez la touche enfoncée pendant 3 secondes pour accéder au mode menu.

L'heure s'affiche (ou 00:00).

- **2.** Appuyez sur ✔ pour régler l'heure.
- **3.** Appuyez sur  $\triangle$  ou sur  $\frac{1}{2}$  pour modifier le numéro qui clignote. Appuyez sur  $\vee$  pour accéder au chiffre suivant. Appuyez sur  $\Box$ pour passer au chiffre précédent.

<sup>3</sup> S'affiche lorsque le dongle de communication Hach est installé.

## <span id="page-10-0"></span>**Exécution d'un test**

### **D A N G E R**

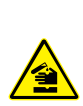

Dangers chimiques ou biologiques. Si cet instrument est utilisé pour la surveillance d'un procédé de traitement et/ou d'un système de dosage de réactifs chimiques auxquels s'appliquent des limites réglementaires et des normes de surveillance motivées par des préoccupations de santé et de sécurité publiques ou de fabrication et de transformation d'aliments ou de boissons, il est de la responsabilité de l'utilisateur de cet instrument qu'il connaisse et applique les normes en vigueur et qu'il ait à sa disposition suffisamment de mécanismes pour s'assurer du bon respect de ces normes dans l'éventualité d'un dysfonctionnement de l'appareil.

## **D A N G E R**

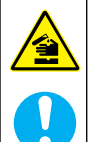

Risque d'exposition chimique. Respectez les procédures de sécurité du laboratoire et portez tous les équipements de protection personnelle adaptés aux produits chimiques que vous manipulez. Consultez les fiches de données de sécurité (MSDS/SDS) à jour pour connaître les protocoles de sécurité applicables.

# **A ATTENTION**

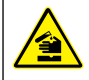

Risque d'exposition chimique. Mettez au rebut les substances chimiques et les déchets conformément aux réglementations locales, régionales et nationales.

Etapes génériques pour exécuter un suivi de test.

Pour réaliser un test d'un paramètre spécifique (p. ex., le chlore), téléchargez la procédure de test sur le site Web du fabricant. Reportez-vous à [Téléchargement d'une procédure de test](#page-13-0) à la page 62.

- **1.** Appuyez sur  $\triangle$  pour sélectionner la plage de mesure applicable (p. ex., LR ou HR).
- **2.** Préparez le blanc. Reportez-vous à la procédure de test.
- **3.** Nettoyez la cuve à échantillon à l'aide d'un chiffon non pelucheux.
- **4.** Insérez la cuve à échantillon blanc dans le porte-cuve. Assurezvous d'installer la cuve à échantillon blanc correctement et dans

une orientation toujours identique pour obtenir des résultats plus répétables et précis. Reportez-vous à la [Figure](#page-12-0) 5.

- **5.** Placez le capuchon de l'instrument sur le porte-cuve. Reportezvous à la [Figure](#page-13-0) 6.
- **6.** Appuyez sur  $\Box$  pour étalonner le zéro de l'instrument.
- **7.** Retirez la cuve à échantillon de blanc.
- **8.** Préparez l'échantillon. Reportez-vous à la procédure de test.
- **9.** Nettoyez la cuve à échantillon à l'aide d'un chiffon non pelucheux.
- **10.** Insérez la cuve d'échantillon dans le porte-cuve. Assurez-vous d'installer la cuve à échantillon correctement et dans une orientation toujours identique pour obtenir des résultats plus répétables et précis. Reportez-vous à la [Figure](#page-12-0) 5.
- **11.** Placez le capuchon de l'instrument sur le porte-cuve. Reportezvous à la [Figure](#page-13-0) 6.
- **12.** Appuyer sur ✔. L'écran affiche les résultats en termes d'unités de concentration ou d'absorbance. *Remarque : le résultat clignote si celui-ci est inférieur ou supérieur à la plage*

*de l'instrument.*

- **13.** Retirez la cuve à échantillon du porte-cuve.
- **14.** Videz et rincez immédiatement la cuve à échantillon. Rincez trois fois la cuve à échantillon et le capuchon avec de l'eau déionisée (ou de l'eau distillée).

*Remarque : Vous pouvez également utiliser l'eau du robinet pour rincer la cuve à échantillon, si les échantillons mesurés présentent une concentration plus élevée que l'eau du robinet.*

<span id="page-12-0"></span>**Figure 5 Orientation de la cuve à échantillon**

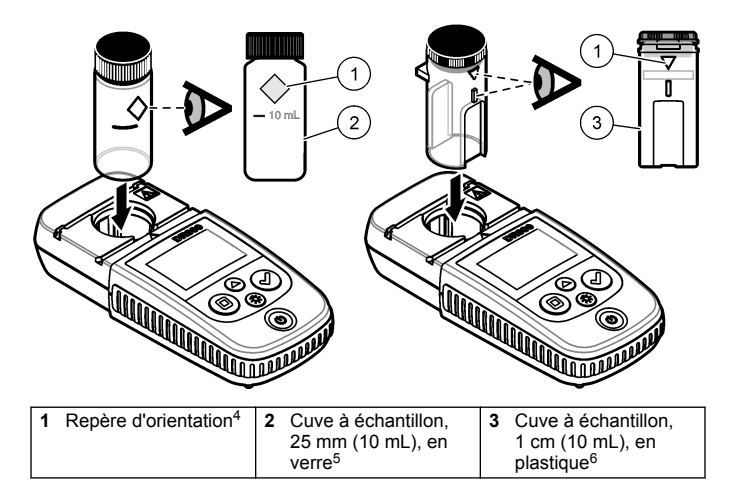

<sup>4</sup> Certains modèles disposent de cuves à échantillon sans repère d'orientation.

<sup>5</sup> Utilisez la cuve à échantillon en verre pour les tests de chlore dans la plage basse.

<sup>6</sup> Utilisez la cuve à échantillon en plastique pour les tests de chlore dans la plage haute.

#### <span id="page-13-0"></span>**Figure 6 Installation du capuchon de l'instrument sur le portecuve**

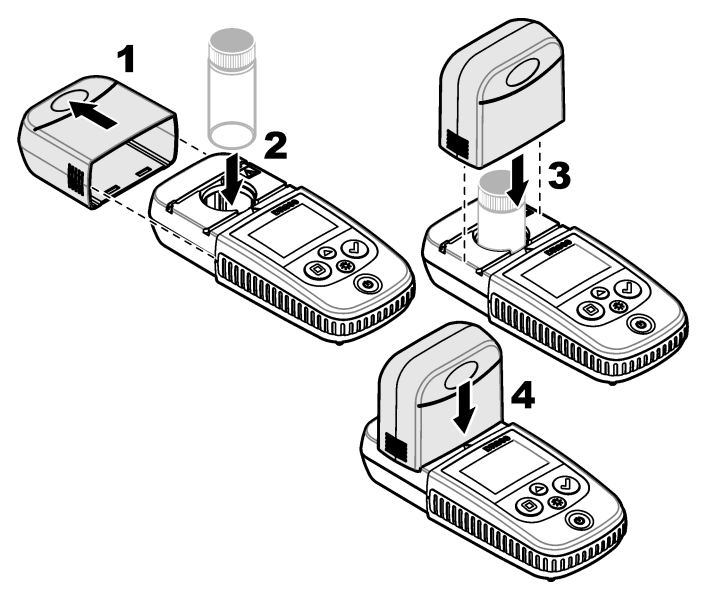

### **Téléchargement d'une procédure de test**

- **1.** Rendez-vous sur [http://www.hach.com.](http://www.hach.com)
- **2.** Saisissez « DR300 » dans la barre de recherche.
- **3.** Sélectionnez l'instrument applicable dans la liste.
- **4.** Cliquez sur l'onglet Téléchargements.
- **5.** Faites défiler jusqu'à « Méthodes et procédures ».
- **6.** Cliquez sur le lien pour télécharger la procédure de test applicable.

## <span id="page-14-0"></span>**Affichage des mesures**

*Remarque : L'instrument enregistre jusqu'à 50 mesures. Une fois les 50 mesures effectuées, de nouvelles mesures remplacent les mesures les plus anciennes.*

- **1.** Appuyez sur ▲ et maintenez la touche enfoncée pendant 3 secondes.
- **2.** Appuyez sur ▲ jusqu'à ce que « rCL » (Rappel) s'affiche, puis sur  $\checkmark$

« – 01 – » s'affiche. La mesure 01 est la dernière mesure effectuée.

**3.** Appuyez sur ✔ pour faire défiler.

Le numéro de mesure est suivi de la valeur mesurée, puis de l'heure.

- **4.** Pour afficher le numéro de mesure, appuyez sur ✔ jusqu'à ce qu'un numéro de mesure s'affiche, puis appuyez sur  $\triangle$  ou sur  $\triangle$ . *Remarque : Les mesures ne peuvent pas être supprimées.*
- **5.** Appuyez sur ▲ et maintenez la touche enfoncée pendant 3 secondes pour revenir au mode mesure.

## **Etalonnage**

L'instrument est étalonné en usine. Aucun étalonnage ne doit être effectué par l'utilisateur.

### **Ajustement de l'étalonnage**

Utilisez l'option d'ajustement de l'étalonnage (SCA) lorsqu'un étalonnage doit être ajusté pour répondre aux exigences réglementaires. L'étalonnage d'usine s'ajuste légèrement avec l'option d'ajustement de l'étalonnage (SCA), de sorte que l'instrument affiche la valeur attendue de la solution étalon. L'étalonnage ainsi ajusté est ensuite utilisé pour tous les résultats d'analyse. Cet ajustement peut augmenter la précision de l'analyse en cas de légères variations au niveau des réactifs ou des instruments.

*Remarque : Pour les instruments possédant des plages ou des méthodes étalonnées en usine, la fonction d'ajustement de l'étalonnage (SCA) est désactivée lorsqu'une saisie utilisateur est entrée dans l'instrument. Pour réactiver la fonction SCA, réglez l'instrument sur l'étalonnage d'usine par défaut. Reportez-vous à la* [Réglage de l'étalonnage par défaut](#page-19-0) *à la page 68.*

### **Exécution d'un ajustement de l'étalonnage**

**1.** Effectuez la procédure de test pour la plage à étalonner. Pour l'échantillon, utilisez la concentration de solution étalon indiquée dans la documentation sur la procédure de test.

*Remarque : Si la concentration de solution étalon n'est pas indiquée dans la documentation sur la procédure de test, un autre étalon connu peut être utilisé.*

- **2.** Une fois la procédure de test terminée, appuyez sur ▲ et maintenez la touche enfoncée pendant 3 secondes.
- **3.** Appuyez sur  $\triangle$  jusqu'à ce que « SCA » s'affiche, puis sur  $\triangle$ . L'écran affiche la valeur de l'ajustement de l'étalonnage.
- **4.** Si vous utilisez un autre étalon connu, saisissez sa valeur :
	- **a.** Appuyez sur ▲ jusqu'à ce que « Edit » (Modifier) s'affiche, puis  $\sin \vec{v}$
	- **b.** Saisissez la valeur de l'étalon.

Appuyez sur  $\triangle$  ou sur  $\frac{100}{100}$  pour modifier le numéro qui clignote. Appuyez sur  $\blacktriangleright$  pour accéder au chiffre suivant. Appuyez sur  $\Box$ pour passer au chiffre précédent.

**5.** Appuyez sur ✔ pour ajouter la valeur de l'ajustement de l'étalonnage à la courbe d'étalonnage d'usine.

### **Désactivation de l'ajustement de l'étalonnage**

Pour utiliser l'étalonnage par défaut, désactivez l'ajustement de l'étalonnage (SCA).

- **1.** Appuyez sur ▲ et maintenez la touche enfoncée pendant 3 secondes pour accéder au mode menu.
- **2.** Appuyez sur  $\triangle$  jusqu'à ce que « SCA » s'affiche, puis sur  $\triangle$ .
- **3.** Appuyez sur ▲ jusqu'à ce que « OFF » (Désactivé) s'affiche, puis  $\sin$   $\checkmark$

*Remarque : Pour réactiver la fonction de SCA, ajustez l'étalonnage.*

### **Etalonnage saisie par l'utilisateur courbe**

Cet instrument prend en charge les courbes d'étalonnage préparé par l'utilisateur. La courbe d'étalonnage peut aller de 0 à 2,5 Abs. Assurezvous que la courbe d'étalonnage comprend les valeurs d'étalon inférieures ou supérieures à la plage qui vous intéresse.

La plage de l'instrument correspond à la plage d'étalonnage. Par exemple, lorsque les étalons utilisés sont 1, 2 et 4, la plage de l'instrument est 1 à 4.

Il existe deux options pour saisir une courbe d'étalonnage utilisateur :

- **Saisie d'une courbe d'étalonnage avec des étalons** Les valeurs de solution étalon sont saisies avec le clavier et les valeurs d'absorbance sont mesurées.
- **Saisie d'une courbe d'étalonnage avec le clavier** Les valeurs de solution étalon et d'absorbance sont saisies avec le clavier.

*Remarque : Si l'instrument est déjà éteint ou s'il est mis hors tension avant la saisie d'une courbe d'étalonnage utilisateur, la courbe d'étalonnage n'est pas enregistrée. L'instrument s'éteint automatiquement en mode de saisie d'étalonnage utilisateur après 60 minutes d'inactivité. Les étalonnages saisis par l'utilisateur sont effectués lorsque l'utilisateur quitte le mode d'étalonnage (cal) ou le mode de modification.*

#### **Saisie d'une courbe d'étalonnage avec des étalons**

### **A AVERTISSEMENT**

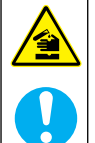

Risque d'exposition chimique. Respectez les procédures de sécurité du laboratoire et portez tous les équipements de protection personnelle adaptés aux produits chimiques que vous manipulez. Consultez les fiches de données de sécurité (MSDS/SDS) à jour pour connaître les protocoles de sécurité applicables.

### **A ATTENTION**

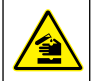

Risque d'exposition chimique. Mettez au rebut les substances chimiques et les déchets conformément aux réglementations locales, régionales et nationales.

*Remarque : Une autre solution consiste à utiliser l'eau déionisée pour le blanc, sauf si l'échantillon est beaucoup plus trouble ou plus coloré que l'eau déionisée.*

- <span id="page-17-0"></span>**1.** Appuyez sur  $\triangle$  pour régler l'instrument sur la plage à étalonner (p.  $ex^{\prime}$  LR ou HR).
- **2.** Préparez le blanc. Reportez-vous à la procédure de test.
- **3.** Nettoyez la cuve à échantillon à l'aide d'un chiffon non pelucheux.
- **4.** Etalonnez le zéro de l'instrument.
	- **a.** Insérez la cuve à échantillon de blanc dans le porte-cuve.
	- **b.** Placez le capuchon de l'instrument sur le porte-cuve.
	- **c.** Appuyez sur  $\Box$ . L'écran affiche « - », puis « 0.00 ».
- **5.** Appuyez sur  $\triangle$  et maintenez la touche enfoncée pendant 3 secondes pour accéder au mode menu.
- **6.** Appuyez sur ▲ jusqu'à ce que « USEr » (UTILISATEUR) s'affiche, puis sur  $\vee$ .
- **7.** Appuyez sur  $\triangle$  jusqu'à ce que « CAL » s'affiche, puis sur  $\triangle$ .
- **8.** Lorsque « S0 » s'affiche à l'écran, appuyez sur ✔.
- **9.** Saisissez 00.00 (ou 000.0) pour la valeur du blanc.

Appuyez sur  $\triangle$  ou sur  $\frac{1}{2}$  pour modifier le numéro qui clignote. Appuyez sur  $\vee$  pour accéder au chiffre suivant. Appuyez sur  $\Box$ pour passer au chiffre précédent.

**10.** Lorsque « A0 » s'affiche à l'écran, appuyez sur ◆ pour mesurer l'absorbance du blanc.

L'écran affiche la valeur d'absorbance pour « S0 ».

- **11.** Retirez la cuve à échantillon du porte-cuve.
- **12.** Préparez l'échantillon. Reportez-vous à la procédure de test. Pour l'échantillon, utilisez la concentration de solution étalon indiquée dans la documentation sur la procédure de test.
- **13.** Nettoyez la cuve à échantillon à l'aide d'un chiffon non pelucheux.
- **14.** Appuyez sur  $\frac{1}{2}$  pour afficher « S1 » (ou « Add » [Ajouter]), puis appuyez sur  $\checkmark$ .
- **15.** Entrez la valeur de la concentration du premier étalon, puis appuyez sur  $\checkmark$ .
- <span id="page-18-0"></span>**16.** Lorsque « A1 » s'affiche à l'écran, procédez comme suit pour mesurer l'absorbance :
	- **a.** Insérez la cuve à échantillon de l'étalon soumis à réaction dans le porte-cuve.
	- **b.** Placez le capuchon de l'instrument sur le porte-cuve.
	- **c.** Appuyez sur ✔. L'écran affiche la valeur d'absorbance pour  $\overline{u}$  S<sub>1</sub> $\overline{v}$
- **17.** L'étalonnage est terminé et comprend deux points d'étalonnage. Si des étalons supplémentaires sont nécessaires pour l'étalonnage :

Effectuez à nouveau les étapes [11](#page-17-0) et 16 pour mesurer plus d'étalons.

- **18.** Retirez la cuve à échantillon du porte-cuve.
- **19.** Videz et rincez immédiatement la cuve à échantillon. Rincez trois fois la cuve à échantillon et le capuchon avec de l'eau déionisée (ou de l'eau distillée).

*Remarque : Vous pouvez également utiliser l'eau du robinet pour rincer la cuve à échantillon, si la concentration du paramètre dans l'eau du robinet est moins élevée que celle des échantillons mesurés.*

**20.** Appuyez sur ▲ et maintenez la touche enfoncée pendant 3 secondes pour revenir au mode mesure.

#### **Saisie d'une courbe d'étalonnage avec le clavier**

Au moins deux paires de données sont nécessaires pour saisir une courbe d'étalonnage préparé par l'utilisateur. Une valeur de concentration et la valeur d'absorbance pour la concentration indiquée sont nécessaires pour chaque paire de données. Il est possible de saisir 10 paires de données au maximum.

- **1.** Appuyez sur  $\triangle$  pour régler l'instrument sur la plage à étalonner (p. ex., LR ou HR).
- **2.** Appuyez sur ▲ et maintenez la touche enfoncée pendant 3 secondes pour accéder au mode menu.
- **3.** Appuyez sur ▲ jusqu'à ce que « USEr » (UTILISATEUR) s'affiche, puis sur  $\checkmark$ .
- **4.** Appuyez sur ▲ jusqu'à ce que « Edit » (Modifier) s'affiche, puis sur .
- **5.** Lorsque « S0 » s'affiche à l'écran, appuyez sur ✔.

<span id="page-19-0"></span>**6.** Saisissez la première paire de données.

La première paire de données est S0 (valeur de concentration) et A0 (valeur d'absorbance).

- Appuyez sur  $\triangle$  ou  $\frac{36}{4}$  pour modifier le numéro qui clignote.
- $\cdot$  Appuyez sur  $\checkmark$  pour accéder au chiffre suivant.
- Appuyez sur  $\Box$  pour passer au chiffre précédent.
- **7.** Effectuez à nouveau les étapes [5](#page-18-0) et 6 pour saisir la seconde paire de données (S1 et A1).
- **8.** L'étalonnage est terminé et comprend deux paires de données. Si des paires de données supplémentaires sont nécessaires pour l'étalonnage :
	- **a.** Lorsque « Add » (Ajouter) s'affiche, appuyez sur ✔.
	- **b.** Effectuez à nouveau les étapes [5](#page-18-0) et 6 pour saisir d'autres paires de données.
- **9.** Appuyez sur  $\triangle$  et maintenez la touche enfoncée pendant 3 secondes pour revenir au mode mesure.

#### **Réglage de l'étalonnage par défaut**

Pour supprimer de l'instrument la courbe d'étalonnage saisie par l'utilisateur et utiliser l'étalonnage d'usine, procédez comme suit :

- **1.** Appuyez sur  $\triangle$  et maintenez la touche enfoncée pendant 3 secondes pour accéder au mode menu.
- **2.** Appuyez sur ▲ jusqu'à ce que « USEr » (UTILISATEUR) s'affiche, puis sur  $\checkmark$
- **3.** Appuyez sur ▲ jusqu'à ce que « dFL » (Par défaut) s'affiche, puis  $\sin$   $\vee$

## **Maintenance**

## **AATTENTION**

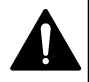

Dangers multiples. Seul le personnel qualifié doit effectuer les tâches détaillées dans cette section du document.

## *A V I S*

Ne pas démonter l'appareil pour entretien. Si les composants internes doivent être nettoyés ou réparés, contacter le fabricant.

### **Nettoyage de l'instrument**

Nettoyez l'extérieur de l'instrument avec un chiffon humide, puis essuyez l'instrument en ne laissant aucune trace d'humidité.

### **Nettoyage des cuves d'échantillon**

## **A ATTENTION**

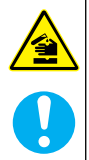

Risque d'exposition chimique. Respectez les procédures de sécurité du laboratoire et portez tous les équipements de protection personnelle adaptés aux produits chimiques que vous manipulez. Consultez les fiches de données de sécurité (MSDS/SDS) à jour pour connaître les protocoles de sécurité applicables.

## **A ATTENTION**

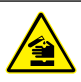

Risque d'exposition chimique. Mettez au rebut les substances chimiques et les déchets conformément aux réglementations locales, régionales et nationales.

La plupart des détergents de la laboratoires s'utilisent aux concentrations recommandées. Les détergents neutres, par exemple le Liquinox, sont plus sûrs quand un nettoyage régulier est nécessaire. Pour réduire le temps de nettoyage, augmentez la température ou utilisez un bain à ultrasons. Pour terminer le nettoyage, rincez plusieurs fois à l'eau déionisée, puis laissez sécher la cuve à échantillon à l'air.

Les cuves à échantillon peuvent également être nettoyées à l'acide, avant d'être rincées soigneusement à l'eau déionisée.

*Remarque : Toujours utiliser de l'acide pour nettoyer les cuves à échantillon destinées aux essais de basse teneur en métaux.*

Des méthodes de nettoyage spécifiques sont nécessaires pour certaines procédures. En cas d'utilisation d'une brosse pour nettoyer les cuves à échantillon, veillez à ne pas rayer la surface intérieure des cuves.

### <span id="page-21-0"></span>**Remplacement des piles**

Remplacez les piles lorsque le niveau d'autonomie est faible. Reportez-vous à la section [Installation des piles](#page-6-0) à la page 55.

# **Dépannage**

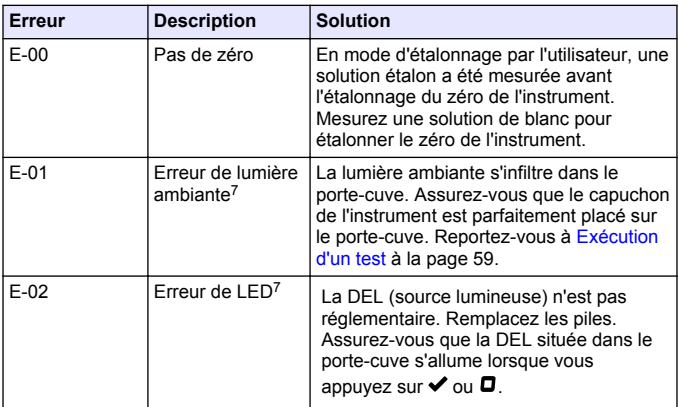

<sup>7</sup> Lorsqu'une erreur E-01 ou E-02 se produit au niveau d'une mesure, l'écran affiche « \_.\_\_ ». La place de la décimale dépend de la chimie. Si une erreur E-01 ou E-02 se produit pendant l'étalonnage du zéro de l'instrument, effectuez à nouveau cette opération d'étalonnage du zéro.

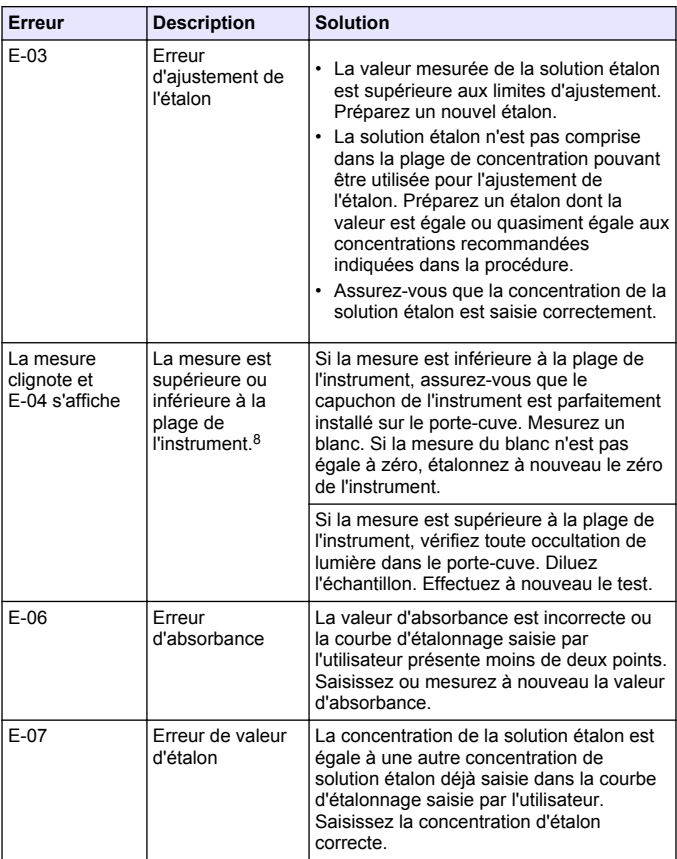

<sup>8</sup> La valeur qui clignote est 10 % supérieure à la limite haute de la plage de test.

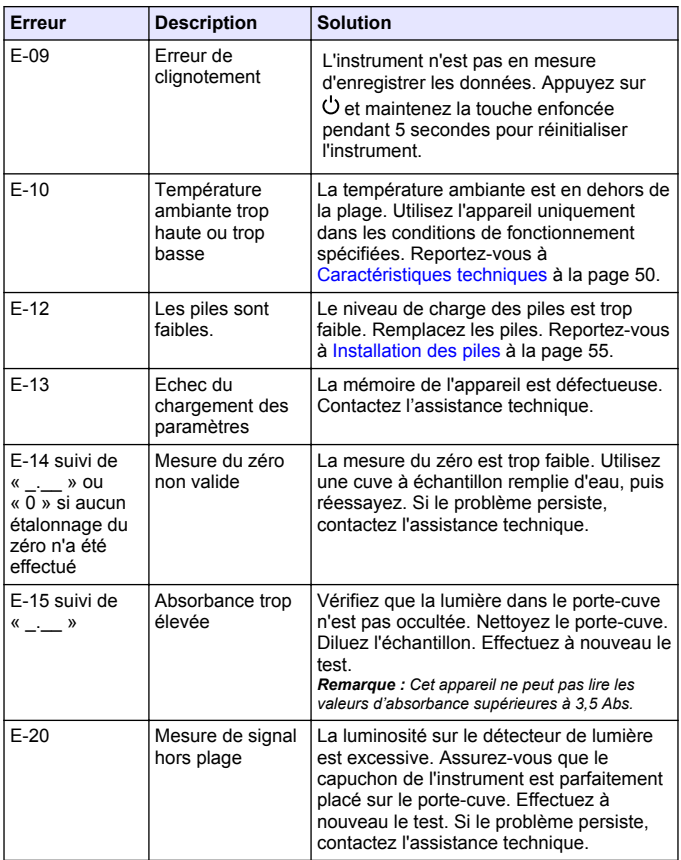

<span id="page-24-0"></span>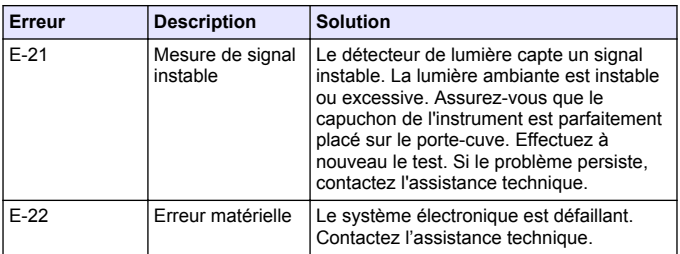

#### Les erreurs suivantes peuvent se produire immédiatement après la mise à jour de l'appareil.

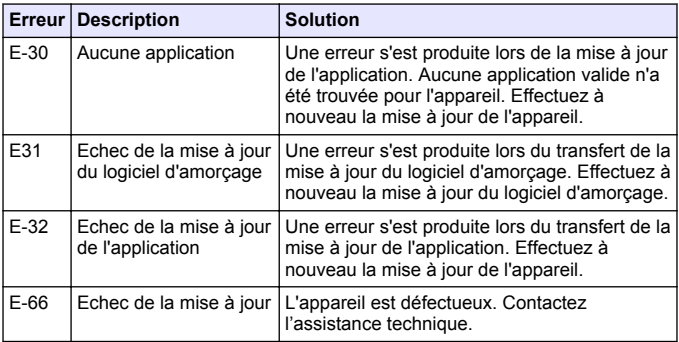

### **Pièces de rechange et accessoires**

### **A AVERTISSEMENT**

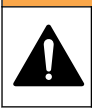

Risque de blessures corporelles. L'utilisation de pièces non approuvées comporte un risque de blessure, d'endommagement de l'appareil ou de panne d'équipement. Les pièces de rechange de cette section sont approuvées par le fabricant.

*Remarque : Les numéros de référence de produit et d'article peuvent dépendre des régions de commercialisation. Prenez contact avec le distributeur approprié ou consultez le site web de la société pour connaître les personnes à contacter.*

#### **Pièces de rechange**

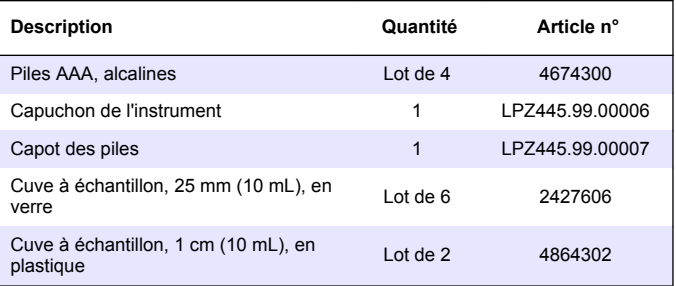

#### **Accessoires**

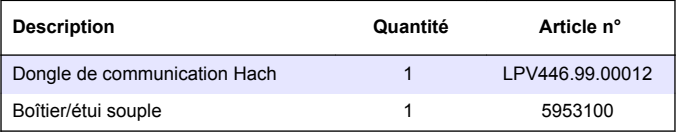